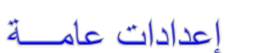

لخزن ملف جديد لأول مرة: انقر شريط File < as Save < ستظهر النافذة التالية:

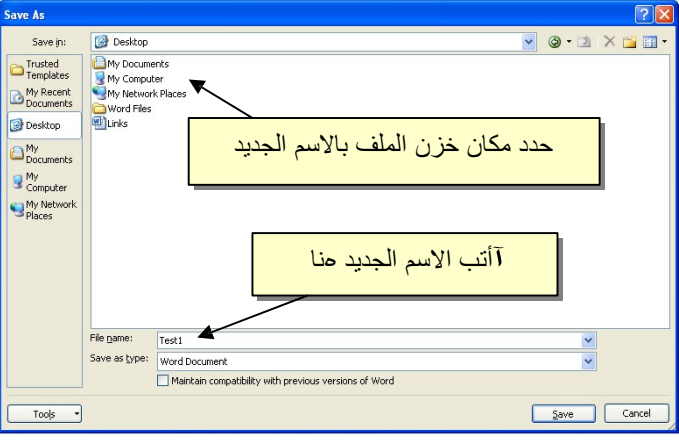

و الان يمكن خزن التعديلات كل مرة تحت نفس الاسم بضغط شريط File < Save ، أ و النقر على ايكونة . <mark>لط</mark>ا ا لموجود ة في شريط الأوامر .

 عند فتح ملف موجود في الحاسبة في حزمة أ وفس ،2010 قد يظهر شريط التنبيه التالي والذي يدل يطلب تأكيد الموافقة على فتح هذا الملف <sup>أ</sup> <sup>و</sup> التحديث عليه (لأحتوائه على <sup>ر</sup> وتين Macro، :(.... ،Active X إعدادات

Protected View This file originated as an e-mail attachment and might be unsafe. Click for more details. **Enable Editing** 

يمكن الضغط على رز Editing Enable و المباشرة بتحديث الملف.

Trust Center لإطفاء هذا التنبيه تماما: انقر شريط File < Options < Center Trust< Never Show the information about blocked إختيار على ة الاشار ضع > Setting . Ok < content

 لقلب الصفحة من الوضع العمودي Portrait الى الوضع الافقي Landscape : انقر شريط :موضح كما ، Landscape < Orientation < Page Layout

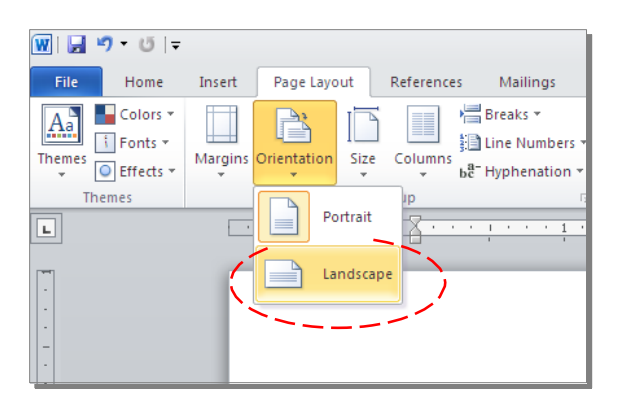

 لعمل إطار للصفحة: انقر شريط Layout Page < Boarders Page < ستظهر النافذة التالية:

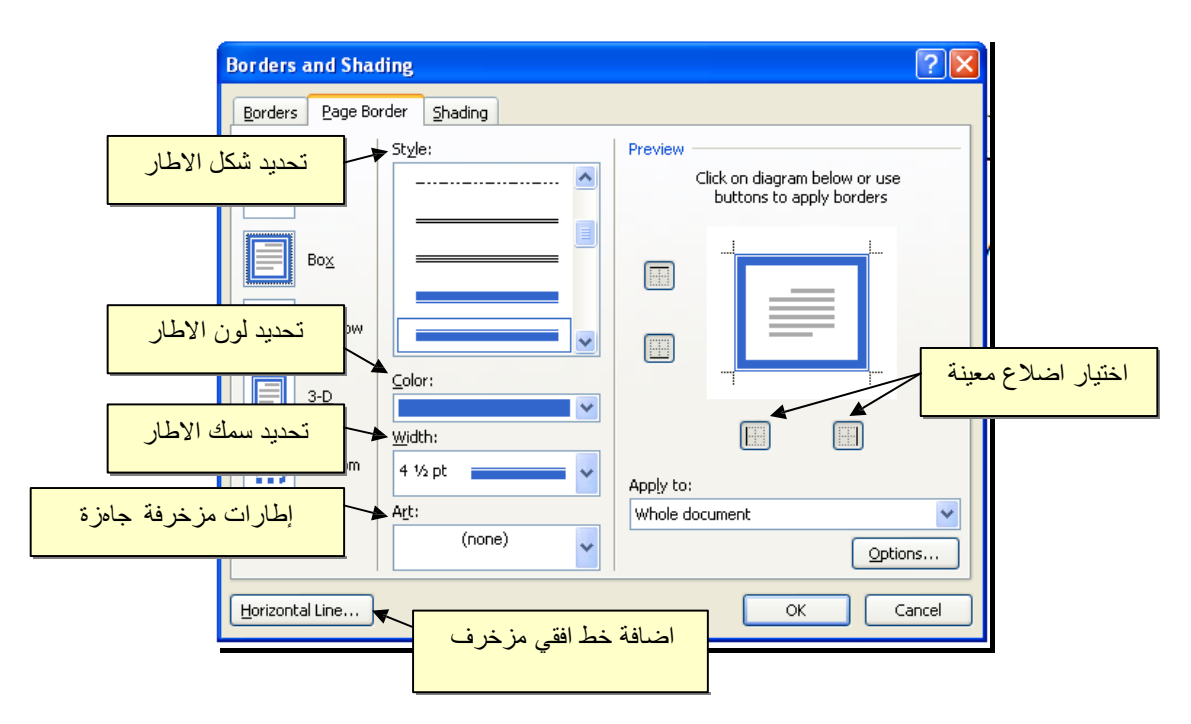

 لإظهار المسطرة Ruler : أنقر شريط View < ضع علامة √ ادخل مربع Ruler، ولتحويل وحدة قياس المسطرة من إنـچ الى سنتيميتر: انقر شريط File < Options < Advanced< حرك المسطرة العمودية للنزول الى اسفل النافذة لغاية الوصول الى حقل Display < غيـر وحدة القياس من Inches الى Centimeters:

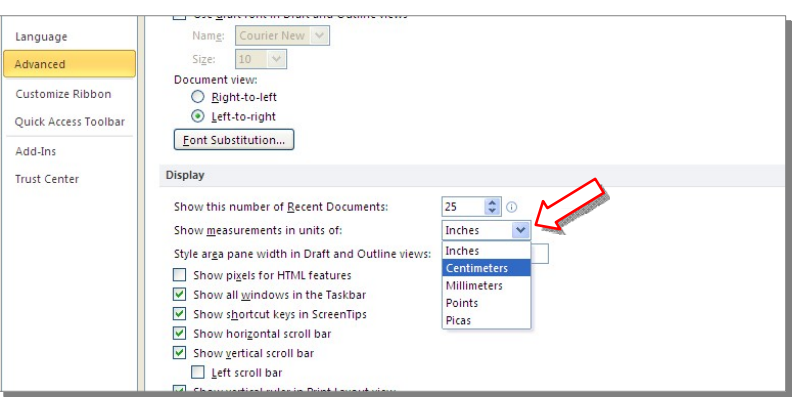

 لإضافة أرقام صفحات: انقر شريط Insert < Number Page < انقر Page of Top لطبع أرقام الصفحات في أعلى الصفحة، أ و انقر Page of Bottom لطبع أرقام الصفحات في أسفل الصفحة. أرقام الصفحات ستظهر على كل الصفحات تلقائيا.

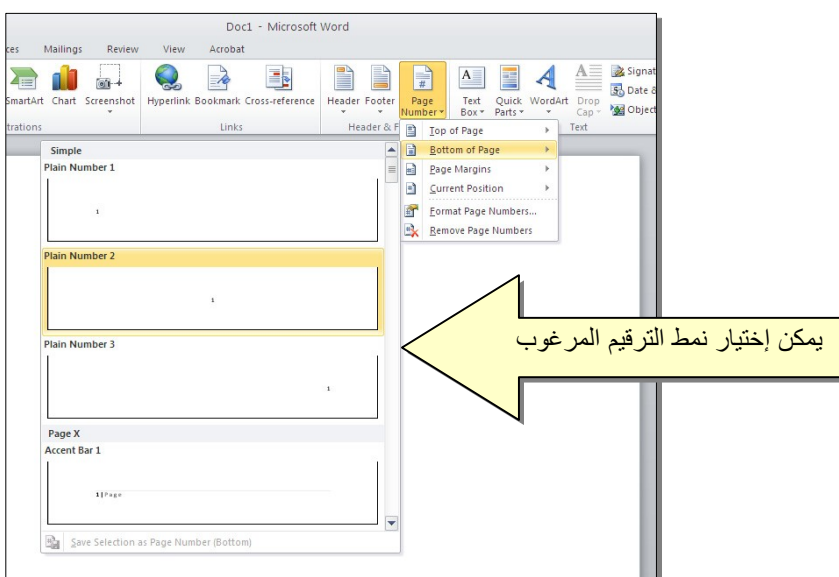

 لإضافة نص في أعلى أوسفل كل الصفحات (مثلا أسم الكتاب ،أو عنوان الفصل): انقر شريط Insert < انقر Header لإضافة نص في أعلى الصفحات ، أو انقر Footer لإضافة نص في أسفل الصفحات. النصوص ستظهر على كل الصفحات تلقائيا.

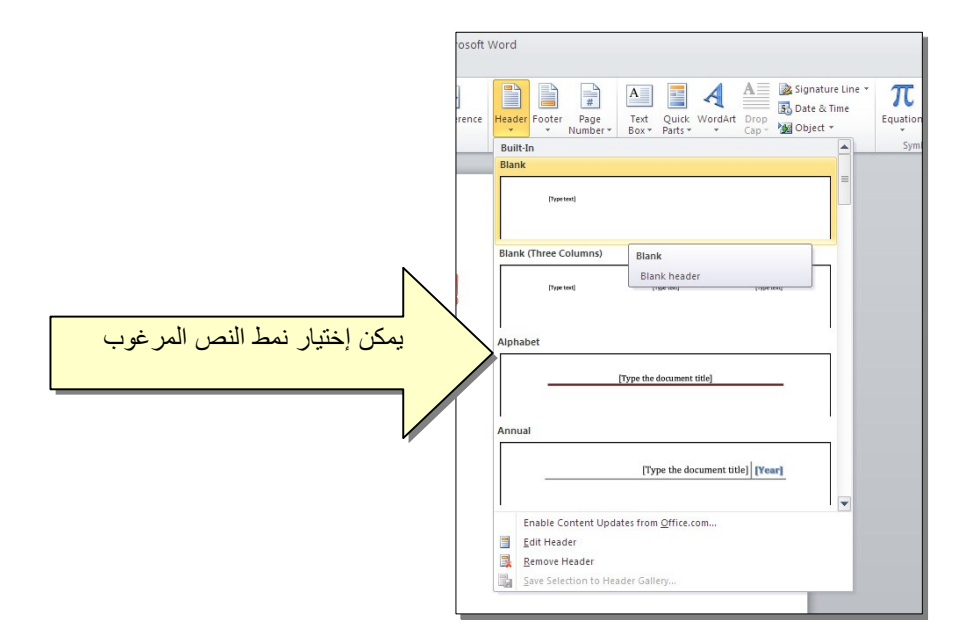

 لمعاينة شكل الصفحة قبل الطباعة Preview Print: أنقر ايكونة من شريط الااومر Bar Command ، إن لم تجد هذه الايكونة هناك إضغط على السهم الاسود في نهاية شريط الأوامر لعرض خيارات أكثر أوختر Print Preview and print :

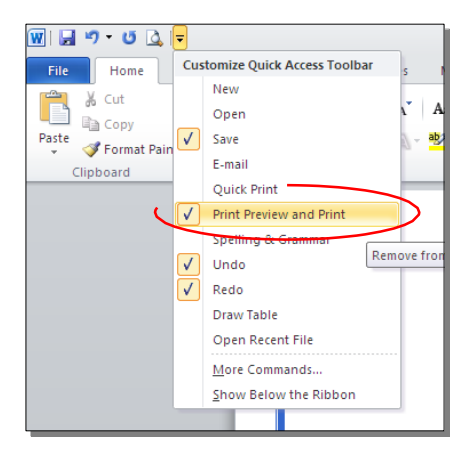

للعودة الى و اجهة العمل: انقر شريط File مرة أخرى ، أو اضغط رز Esc من لوحة المفاتيح.للطباعة: انقر شريط File < انقر Print < حدد الاعدادات في النافذة أدناه > انقر زر إطبع :Print

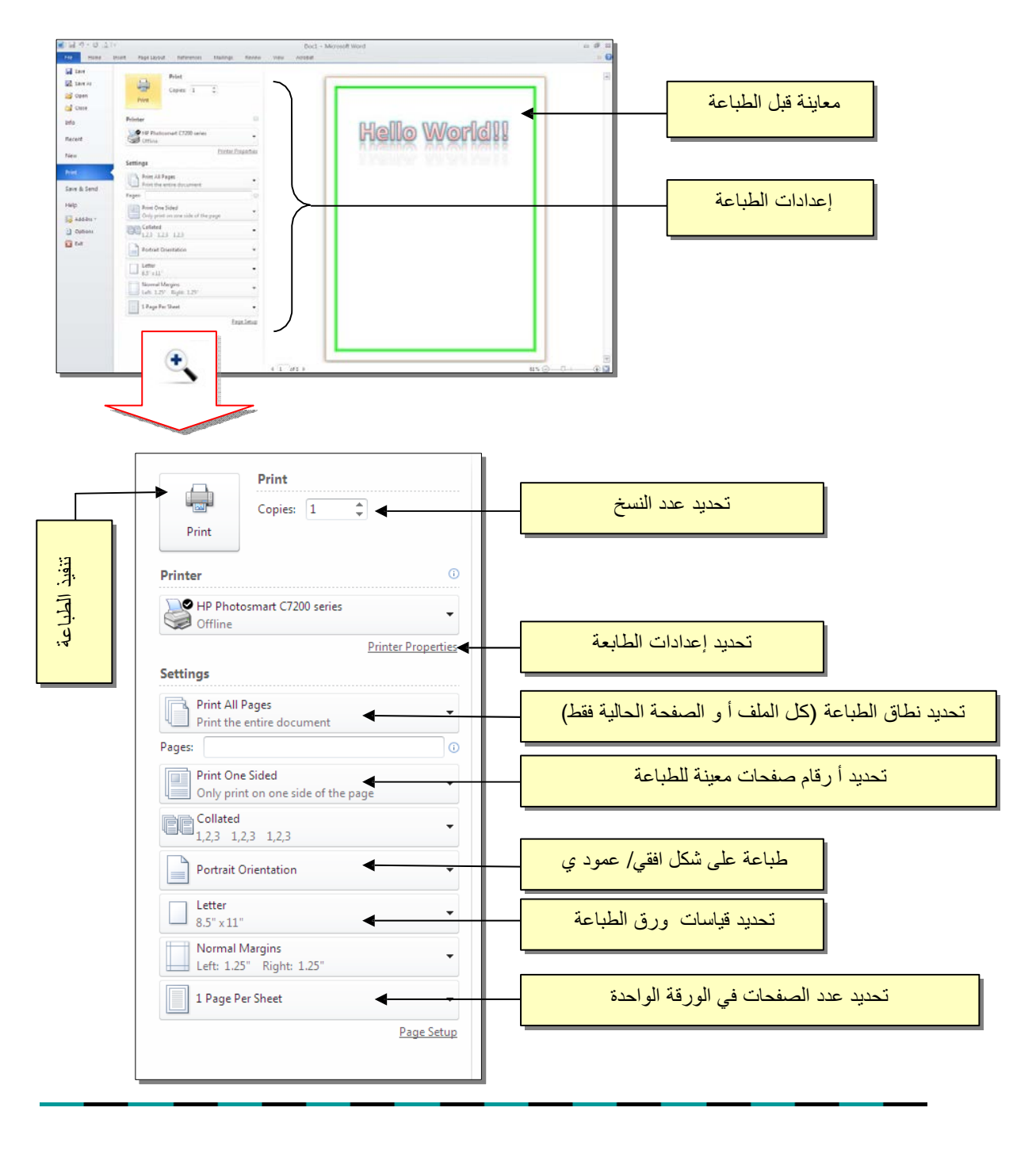